© CANON INC. 2016

Select a printer connection method and click **[Next]**.

Follow the on-screen instructions to proceed the

 $\begin{array}{c} \begin{array}{c} \end{array} \end{array}$ 

setting.

 $C$  Bask

**3. Install software.**

When the screen below appears, select the software you want to install and click **[Next]**.

Follow the on-screen instructions to proceed the

 $\overline{\bigodot}$ 

http://canon.com/ijsetup b Click **[Set Up]**.

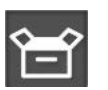

 $\Theta$  Select the region where you purchased the product. **O** Select your product.

 $\Theta$  Click **[Connecting to Computer, Smartphone or Tablet].** 

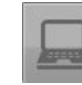

**6** Select your operating system.

setting.

 $\begin{tabular}{|c|c|} \hline \textbf{Estimindic} & \textbf{Fockovian linear linear} \\ \hline \end{tabular} \begin{tabular}{|c|c|} \hline \textbf{Estim.} & \textbf{Fockovian} \\ \hline \end{tabular} \begin{tabular}{|c|c|c|} \hline \textbf{Estim.} & \textbf{Fockovian} \\ \hline \end{tabular}$ 

Now your computer is connected to

printer.

- $\odot$  Click **[Download]** to download the setup file.
- If a download security warning appears, allow your web browser to continue downloading.

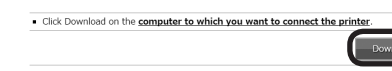

open the file from the setup CD-

ROM.

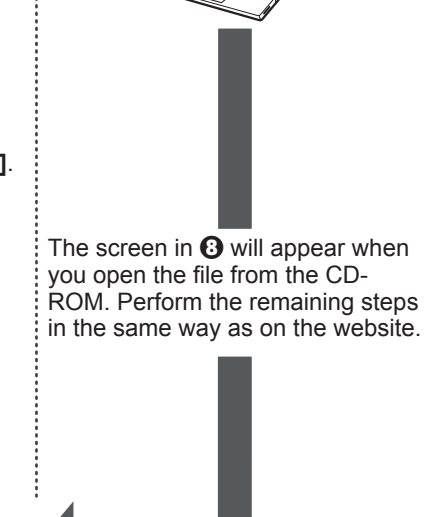

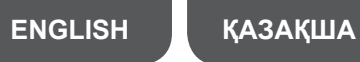

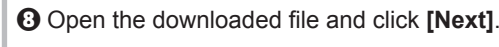

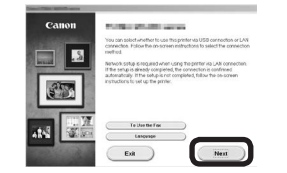

You can connect the printer to a PC/smartphone/tablet and install software.

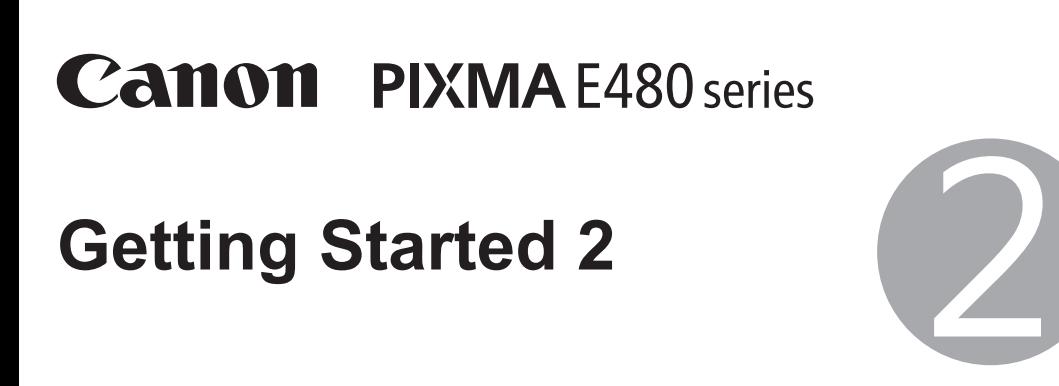

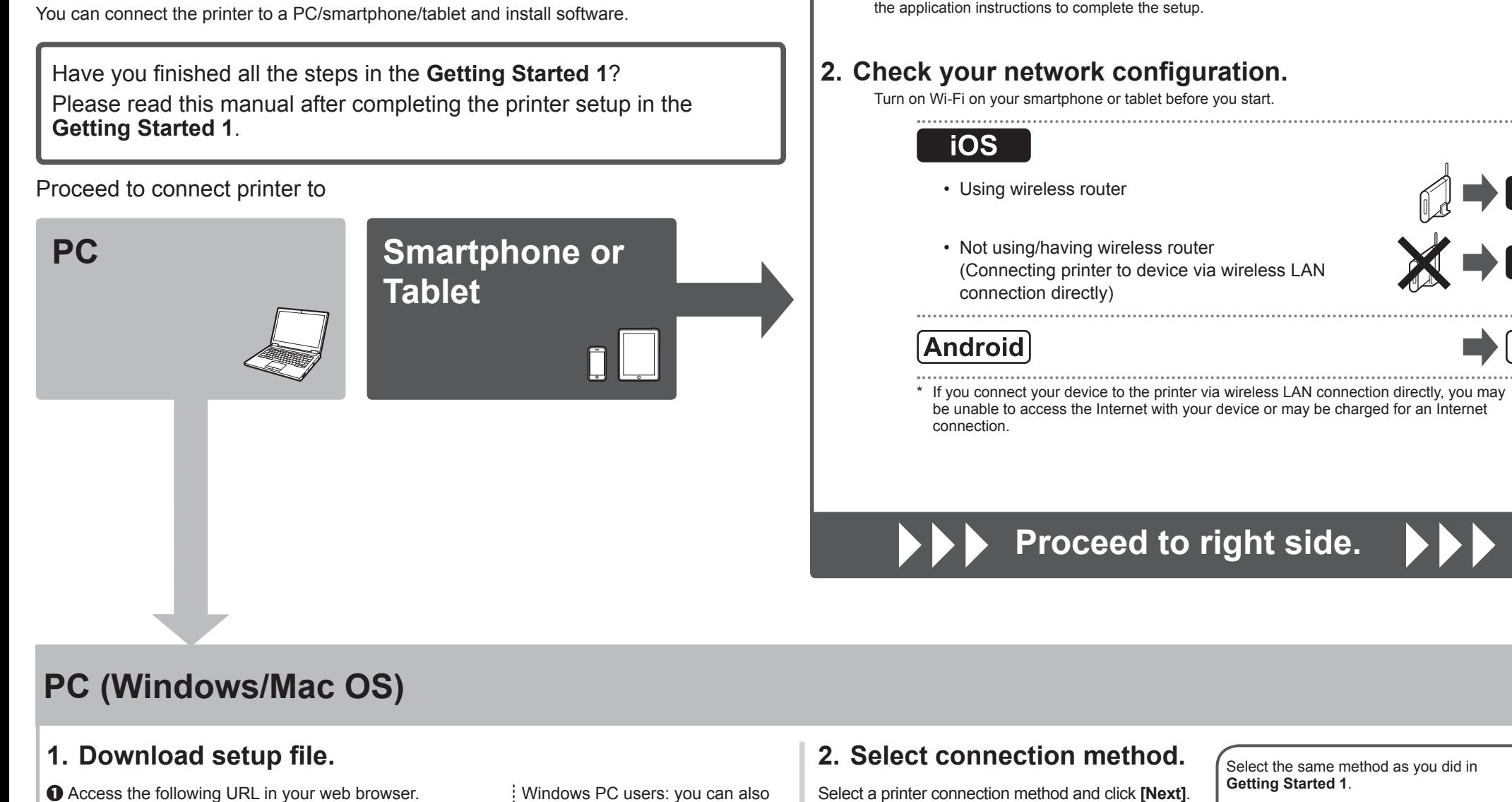

**1. Install Canon PRINT Inkjet/SELPHY to your** 

**smartphone/tablet.**

**ios** : Search "Canon PRINT" in App Store. [Android]: Search "Canon PRINT" in Google Play.

\* This procedure is described based on Canon PRINT Inkjet/SELPHY 2.2.0. In other versions, follow

思議員<br>日本語<br>日本語

昌

Canon

 $\mathbb{Q} \rightarrow \mathbf{B}$ 

 $\times \rightarrow B$ 

 $\rightarrow\rightarrow$ 

 $\Rightarrow$  [C]

Or access the website by scanning the code on the right.

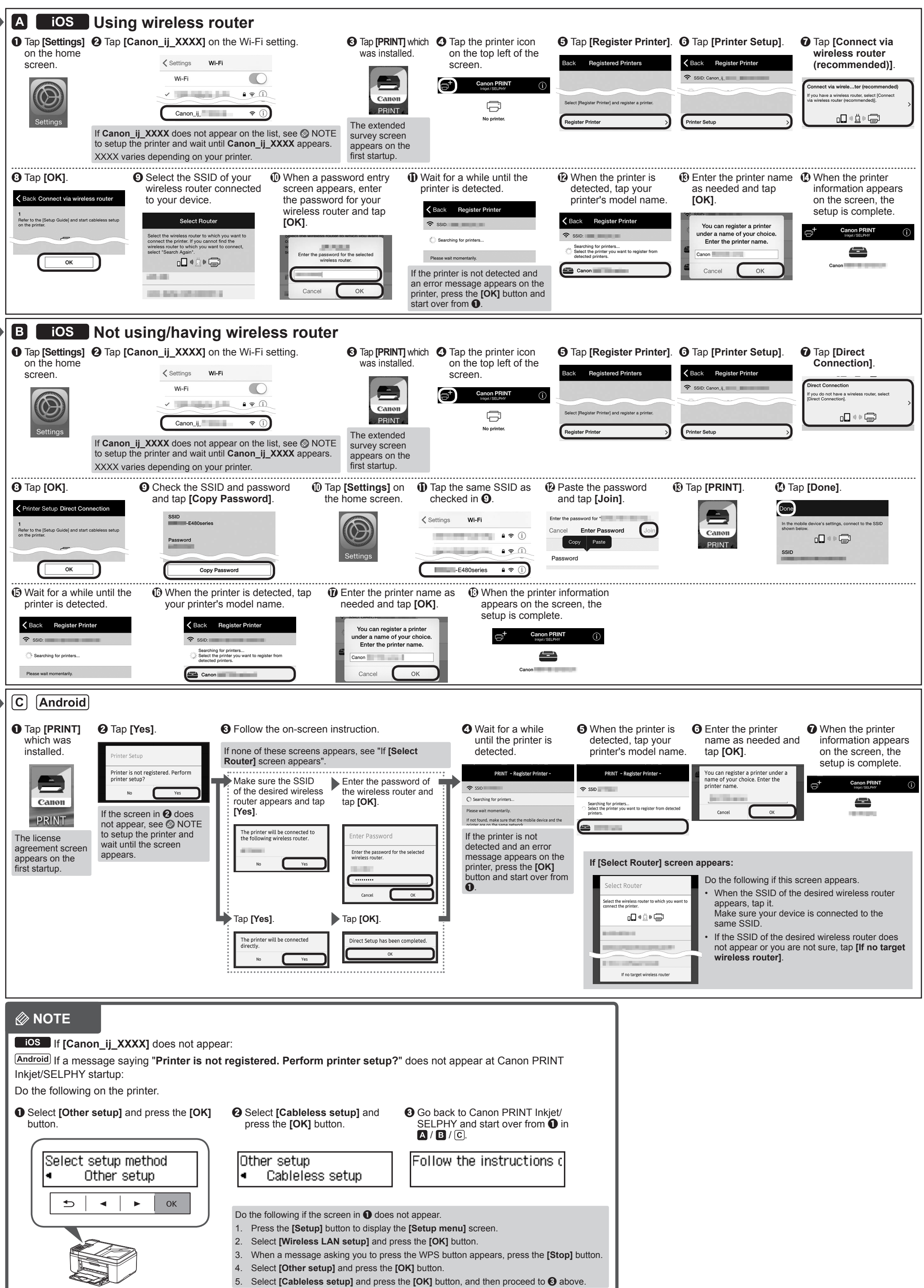

**Smartphone/Tablet (iOS/Android)**

Select the same method as you did in **Getting Started 1**.

**Wireless LAN Connection** Connect the printer to a network without any cables.

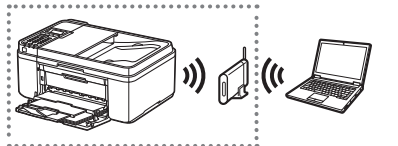

### **USB Connection** Connect the printer to your computer with a USB cable. This is the easiest way. You only can connect one printer.

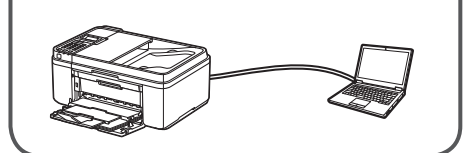

 **NOTE**

button.

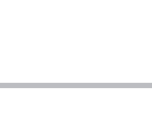

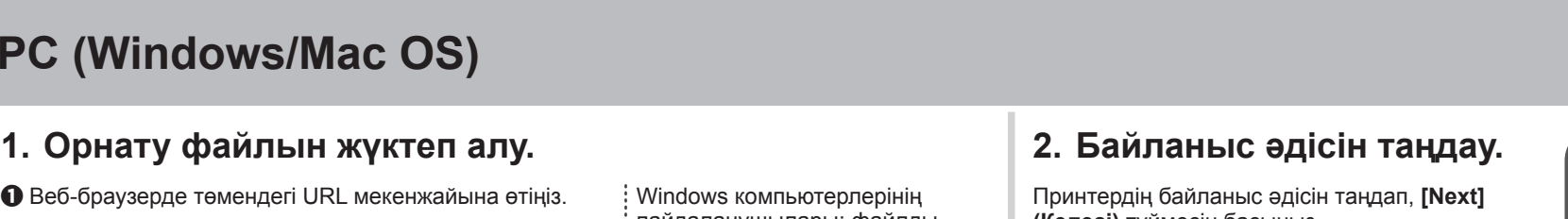

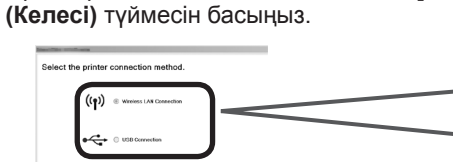

Параметрлерді орнатуды жалғастыру үшін экрандағы нұсқауларды орындаңыз.

**3. Бағдарламалық құралды**

Төмендегі экран көрсетілгенде, орнатқыңыз келген бағдарламалық құралды таңдап, **[Next] (Келесі)** түймесін басыңыз.

 $\overline{\bigodot}$ 

Параметрлерді орнатуды жалғастыру үшін экрандағы нұсқауларды орындаңыз.

Енді компьютеріңіз принтерге

 $\Box$ 

a Веб-браузерде төмендегі URL мекенжайына өтіңіз. Windows компьютерлерінің

пайдаланушылары: файлды орнату CD-ROM дискісінен де

ашуға болады.

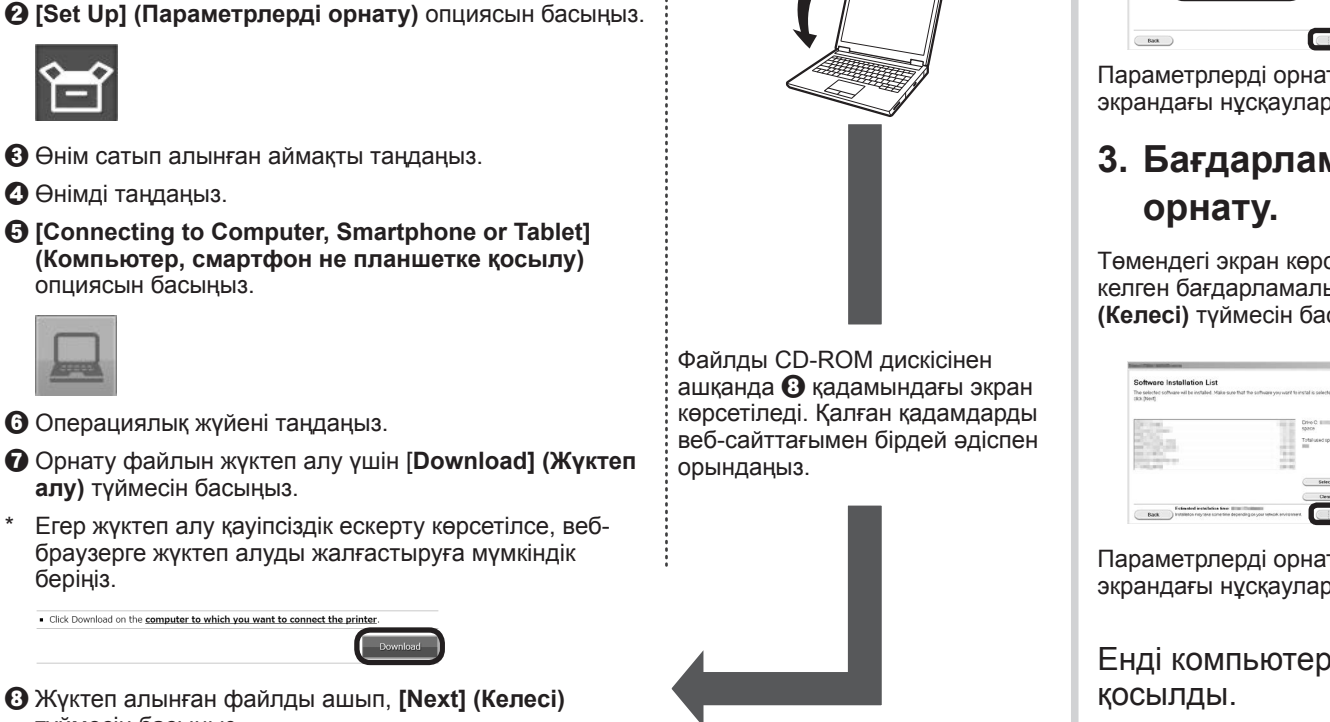

c Өнім сатып алынған аймақты таңдаңыз.

d Өнімді таңдаңыз.

旨

опциясын басыңыз.

 $\bm{\Theta}$  Операциялық жүйені таңдаңыз.

**алу)** түймесін басыңыз.

беріңіз.

h Жүктеп алынған файлды ашып, **[Next] (Келесі)** түймесін басыңыз.

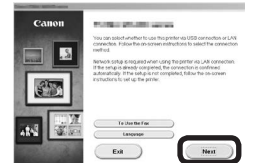

Принтерді компьютерге/смартфонға/планшетке қосуға және бағдарламалық құралды орнатуға болады.

**1-ші жұмысты бастау** нұсқаулығындағы барлық қадамдар орындалды ма? **1-ші жұмысты бастау** нұсқаулығындағы принтер параметрлерін орнатып болған соң, осы нұсқаулықты оқыңыз.

Принтерді төмендегілерге қосу әрекеті туралы бөлімге өтіңіз:

# **Смартфон не планшет Компьютер**

## **2-ші жұмысты бастау** 2

**ios** : "Canon PRINT" бағдарламасын App Store дүкенінде іздеңіз.

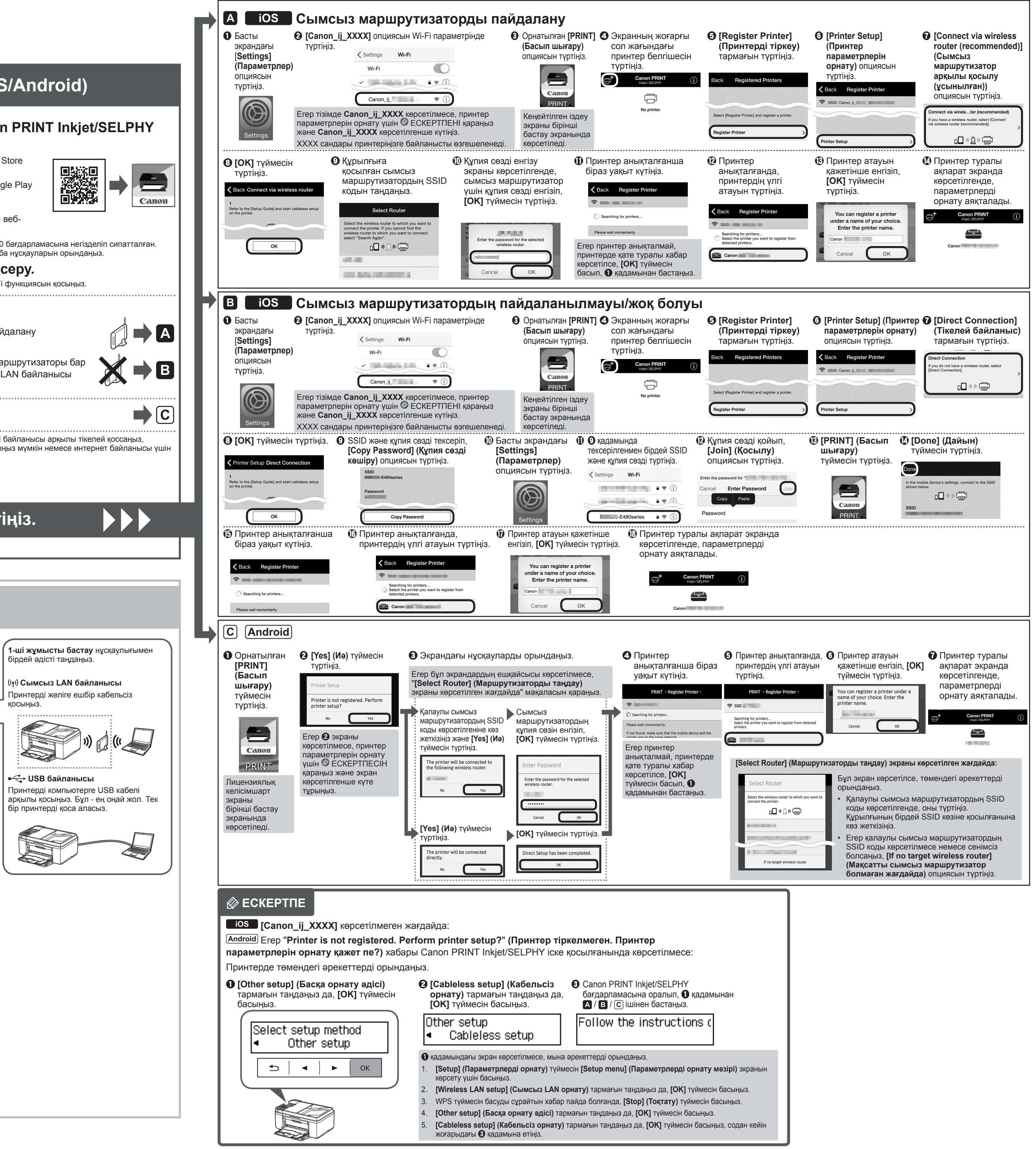

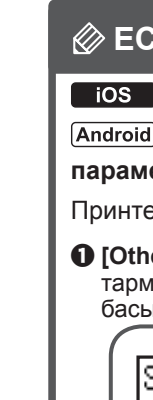

Click Download on the computer to which you want to connect the print Download

**PC (Windows/Mac OS)**

http://canon.com/ijsetup

• Сымсыз маршрутизаторды пайдалану

### Android

• Пайдаланылмайды/сымсыз маршрутизаторы бар (принтерді құрылғыға сымсыз LAN байланысы арқылы тікелей қосу)

\* Егер құрылғыны принтерге сымсыз LAN байланысы арқылы тікелей қоссаңыз, құрылғыңызбен интернетке кіре алмауыңыз мүмкін немесе интернет байланысы үшін ақы алынуы мүмкін.

Іске қосу алдында смартфон не планшетте Wi-Fi функциясын қосыңыз. **2. Желі конфигурациясын тексеру.**

### **iOS**

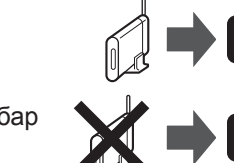

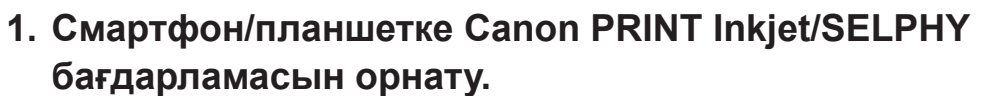

**Оң жаққа өтіңіз.**

\* Бұл процедура Canon PRINT Inkjet/SELPHY 2.2.0 бағдарламасына негізделіп сипатталған. Басқа нұсқаларда орнатуды аяқтау үшін қолданба нұсқауларын орындаңыз.

 : "Canon PRINT" бағдарламасын Google Play дүкенінде іздеңіз.

Немесе оң жақтағы кодты сканерлеу арқылы вебсайтқа кіріңіз.

## **Смартфон/планшет (iOS/Android)**

қосыңыз.

**USB байланысы** Принтерді компьютерге USB кабелі арқылы қосыңыз. Бұл - ең оңай жол. Тек бір принтерді қоса аласыз.

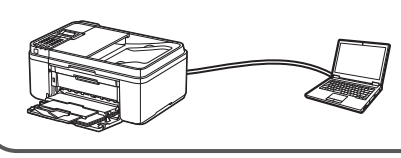

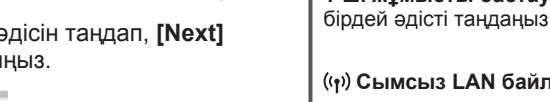